## TLS V1.1 及 V1.2 加密通訊協定設定說明

1.請檢查 IE 瀏覽器之[工具]-->[網際網路選項]

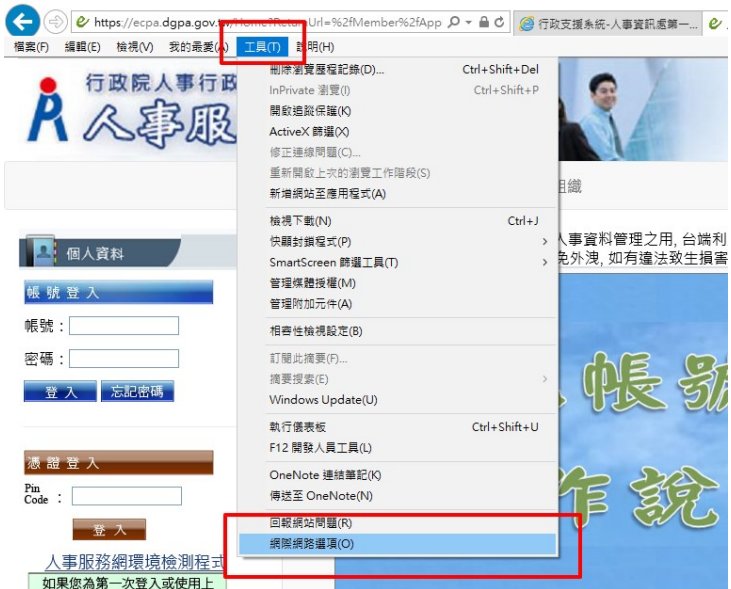

2. 點選[進階]頁籤之[設定]-->[安全性]項目, 並勾選【使用 TLS 1.1】及【使用 TLS 1.2】,按下[確定]後,重新開啟瀏覽器。

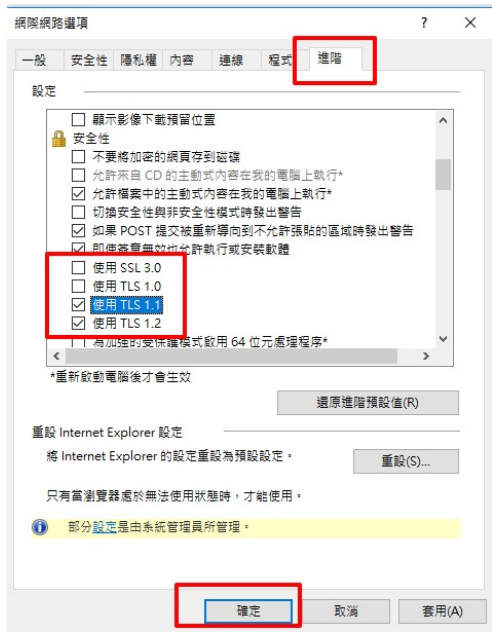